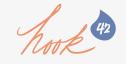

# Dred(itor) the Issue Queue? Don't - It's Simple(lytest) to Git in!

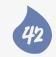

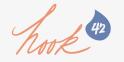

# Dred(itor) the Issue Queue? Don't. It's Simple(lytest) to Git in!

AmyJune Hineline Hook 42

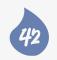

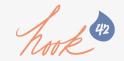

# Who am !?

#### AmyJune Hineline Hook 42

- Geocacher, mother, Volkswagener, palliative care nurse
- Community Lead and Site Builder at Hook 42
- Drupal Easy Alumni
- amyjune@hook42.com
- @volkswagenchick

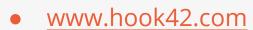

• @hook42inc

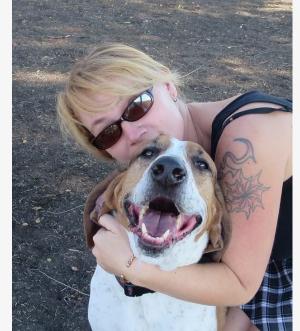

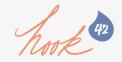

# Who are you?

 Community member looking to get involved with the Drupal.org issue queue and want some helpful tips on how to get started

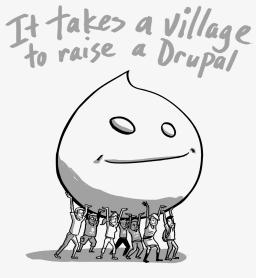

answers@hook42.com

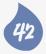

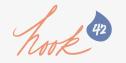

# Why Contribute??

- "Collaboration rather than competition"
- Gain experience in coding and technical writing, contributing helps you learn faster
- Help the Drupal open-source community by improving the code and/or documentation
- Build your reputation more contributions mean more business

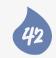

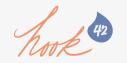

# Ways to Contribute

- Translations
- Testing and breaking code
- Accessibility audits
- Themes and modules
- Documentation
- Mentoring in the issue queue

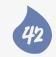

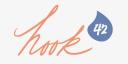

### About the Session

- We will cover:
  - Tools of the Trade
  - Lightning Demo
    - from creating an issue to completing the RTBC process

Slides (with demo notes) will be posted after the session

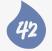

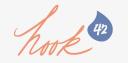

# Tools of the Trade

• Git Client

Dreditor

Simplytest.me

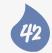

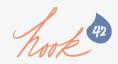

# Git Clients

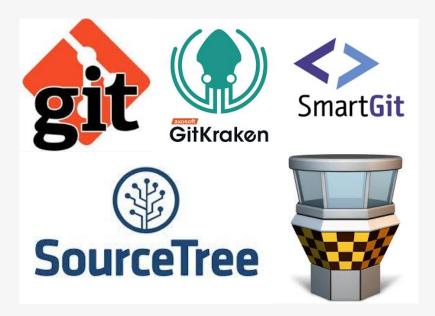

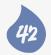

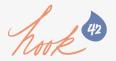

# Git Clients

A git client is an interface that allows you to access and use Git without having to use the command line

- You can:
  - Pull, sync, and push code
  - Track remote repos
  - Create & merge branches
  - Format & apply patches

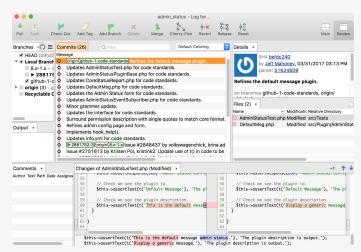

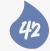

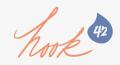

# Dreditor

#### Browser extension for Chrome and Safari

- Provides a template when creating an issue
- Highlights code changes and empty spaces
- Interfaces easily with commenting in the issue queue
- Provides a "simplytest.me" button that will automatically be added to all patches on drupal.org.

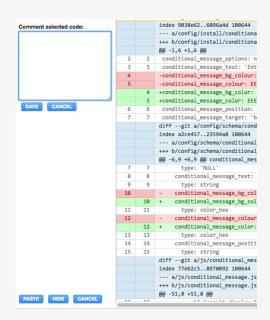

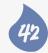

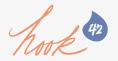

### Dreditor Highlights code changes

#### Without Dreditor

- \* Introduction
- \* Requirements

(0 - 17, 10 + 17, 10) (0) blocks within that page. This module was formerly part of the Ctools suite of modules.

- \* For a full description of the module visit -https://www.drupal.org/project/page manager.
- + https://www.drupal.org/project/page\_manager.
- \* To submit bug reports and feature suggestions, or to track changes visit -https://www.drupal.org/project/issues/page manager.
- https://www.drupal.org/project/issues/page manager.

#### REQUIREMENTS

8@ -37,18 +37,18 @ which allows users to select different layouts and manage blocks. Panels on its own does not have much to offer and Page Manager provides a user interface that helbs utilize Panels.

-Panels - https://www.drupal.org/project/panels +\* Panels - https://www.drupal.org/project/panels

#### INSTALLATION

- \* Install the Page Manager module as you would normally install a contributed -Drupal module. Visit https://www.drupal.org/node/1897420.
- Drupal module. Visit https://www.drupal.org/node/1897420.

#### CONFIGURATION

+\_\_\_\_\_

#### With Dreditor

| 2  | 2  | CONTENTS OF THIS FILE                                                             |
|----|----|-----------------------------------------------------------------------------------|
| 3  |    |                                                                                   |
|    | 3  | +                                                                                 |
| 4  | 4  |                                                                                   |
| 5  | 5  | * Introduction                                                                    |
| 6  | 6  | * Requirements                                                                    |
|    |    | @@ -17,10 +17,10 @@ blocks within that page. This module was formerly part of the |
| 18 | 18 | modules.                                                                          |
| 19 | 19 |                                                                                   |
| 20 | 20 | * For a full description of the module visit                                      |
| 21 |    | -https://www.drupal.org/project/page_manager.                                     |
|    | 21 | + https://www.drupal.org/project/page_manager.                                    |
| 22 | 22 |                                                                                   |
| 23 | 23 | * To submit bug reports and feature suggestions, or to track changes visit        |
| 24 |    | -https://www.drupal.org/project/issues/page_manager.                              |
|    | 24 | + https://www.drupal.org/project/issues/page_manager.                             |
| 25 | 25 |                                                                                   |
| 26 | 26 |                                                                                   |
| 27 | 27 | REQUIREMENTS                                                                      |
|    |    | @@ -37,18 +37,18 @@ which allows users to select different layouts and manage bl  |
| 38 | 38 | own does not have much to offer and Page Manager provides a user interface that   |
| 39 | 39 | helps utilize Panels.                                                             |
| 40 | 40 |                                                                                   |
| 41 |    | -Panels - https://www.drupal.org/project/panels                                   |
|    | 41 | +* Panels - https://www.drupal.org/project/panels                                 |
| 42 | 42 |                                                                                   |
| 43 | 43 |                                                                                   |
| 44 | 44 | INSTALLATION                                                                      |
| 45 | 45 |                                                                                   |
| 46 | 46 |                                                                                   |
| 47 | 47 | * Install the Page Manager module as you would normally install a contributed     |
| 48 |    | -Drupal module. Visit https://www.drupal.org/node/1897420.                        |
| 48 |    |                                                                                   |
| 48 | 48 | + Drupal module. Visit https://www.drupal.org/node/1897420.                       |

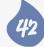

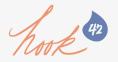

# Dreditor Highlights empty spaces and special keyboard characters

```
2 +CONTENTS OF THIS FILE
4 +
5 +* Introduction
 6 +* Requirements
 7 +* Recommended Modules
 8 +* Installation
9 +* Configuration
10 +* Maintainers
11 +
12 +
13 +INTRODUCTION
14 +-----
16 +The Page Manager module supports the creation of new pages, and allows placing
17 +blocks within that page. This module was formerly part of the Ctools suite of
18 +modules.
19 +
20 +* For a full description of the module visit
21 +https://www.drupal.org/project/page_manager.
22 +
23 +* To submit bug reports and feature suggestions, or to track changes visit
24 +https://www.drupal.org/project/issues/page manager.
25
26 +
27 +REOUIREMENTS
29 +
30 +Ctools - https://www.drupal.org/project/ctools
31 +
32 +
33 +RECOMMENDED MODULES
34 +-----
```

```
2 +CONTENTS OF THIS FILE
3 +-----
4 +
5 +* Introduction
 6 +* Requirements
 7 +* Recommended Modules
 8 +* Installation
9 +* Configuration
10 +* Maintainers
11 +
12 +
13 +INTRODUCTION
14 +-----
15 +
16 +The Page Manager module supports the creation of new pages, and allows placing
17 +blocks within that page. This module was formerly part of the Ctools suite of
18 +modules.
19 +
    +* For a full description of the module visit
          https://www.drupal.org/project/page_manager.
    +* To submit bug reports and feature suggestions, or to track changes visit
           htps://www.drupal.org/project/issues/page_manager
26 +
27 +REQUIREMENTS
28 +-----
30 +Ctools - https://www.drupal.org/project/ctools
31 +
32 +
33 +RECOMMENDED MODULES
34 +-----
35 +
36 +Panels in Drupal 8 integrates with Page Manager and offers a custom variant type
```

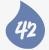

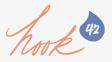

# Dreditor

Provides Template and Insert Tasks buttons when creating a new issue

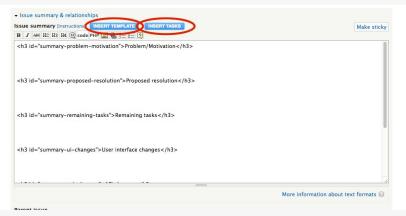

## Allows for easy line comments in issue review

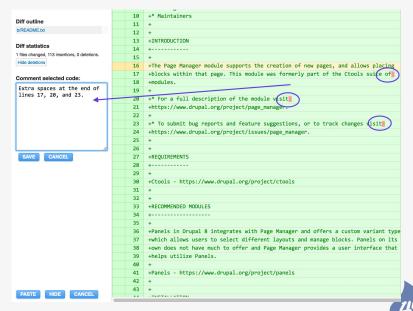

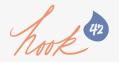

# Simplytest.me

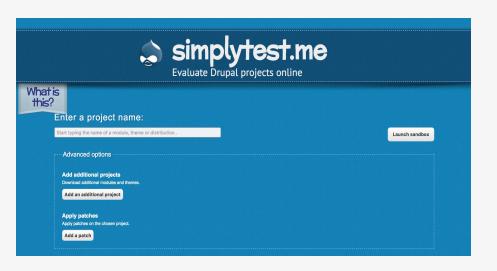

- No local environment set-up required
- Easily evaluate a module and its dependencies
- Supports Drupal 7 and 8
- Dreditor provides a SimplyTest button to test patches

42

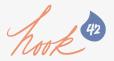

# Simplytest.me

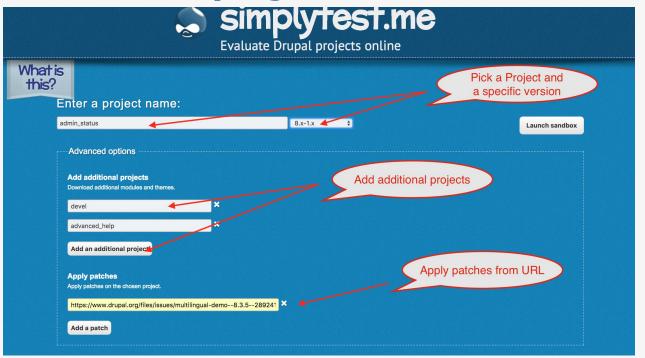

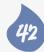

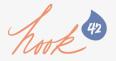

# Simplytest.me Dreditor provides a button for testing patches

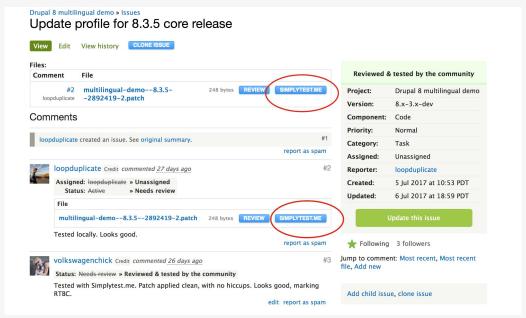

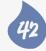

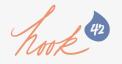

# Lightning Demo

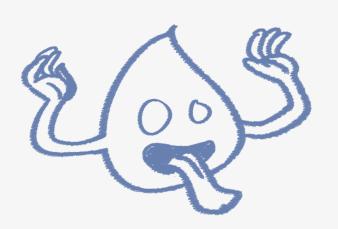

- Drupal.org issue queue
- Create an issue
- Fix the problem
- Create a patch
- Upload the patch
- Change the status of issue
- RTBC

42

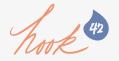

#### Demo - The Issue Queue

- Issue queue
  - O Core https://www.drupal.org/project/issues/drupal?categories=All
  - O Novice <a href="https://www.drupal.org/project/issues/search?status%5B0%5D=1&status%5B1%5D=8&status%5B2%5D=13&issue\_tags\_op=%3D&issue\_tags=Novice">https://www.drupal.org/project/issues/search?status%5B0%5D=13&issue\_tags\_op=%3D&issue\_tags=Novice</a>

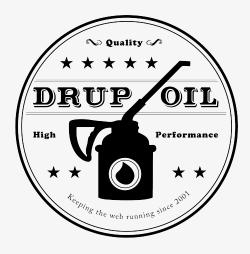

answers@hook42.com

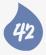

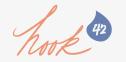

### Demo - Creating an Issue

- Create an issue (for contrib project)
  - Navigate to Project page
  - Search issue queue to be sure it doesn't already exist
  - Create and issue and insert the Template.
    - Be descriptive, to the point, and polite
    - Add steps to replicate issue (if appropriate)

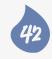

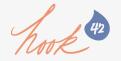

### Demo - Creating an Issue, cont.

- Edit Meta-Data
  - Select a version of the project
  - Select a Component (Code, documentation, etc.)
  - If you intend on working on the issue, Assign yourself
  - Select a category (Task, Bug, Feature Request, etc.)
  - Select a Priority
  - Mark Status as "Needs Work"

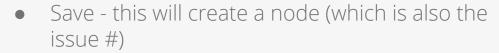

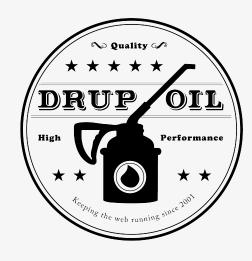

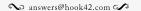

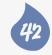

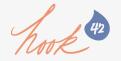

### Demo - Add Project to Git Client

- Navigate back to the project page
  - Select the version control page
  - Copy the clone command and download project locally
- Add the repo into the Git client
  - Create a new branch and checkout
    - [issue/node number-comment number]

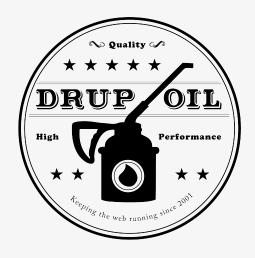

answers@hook42.com

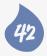

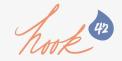

### Demo - Creating a Patch

- In your text editor, make the necessary changes and save
  - Commit changes to the repo
    - Commit message should be short and concise
    - (no one will ever see this message, but it's good practice)

#### In Smart Git

Open the log and right click on the commit to format a patch

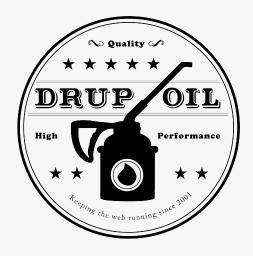

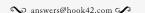

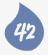

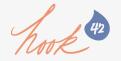

### Demo - Creating a Patch

#### In Smart Git

- Open the log and right click on the commit to format a patch
- Save and rename
  - [project\_name]-[short-descript ion]-[issue-number]-[commen t-number].patch
  - example: admin\_status-fix-readme-290 0263-2.patch

#### Command line

- git diff [original-branch] [new-branch] > [description]-[issue-number]-[commen t-number].patch
- example: git diff 8.x-1.x 2900263-2 >

   ../../patches/admin\_status-fix-readme-2
   900263-2.patch

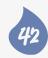

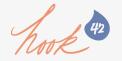

### Demo - Upload Patch to d.o

- Navigate back to the issue
  - Make a comment explaining changes
  - Upload patch
  - Change status to "Needs Review"
  - Unassign yourself
  - Give yourself and your organization attribution

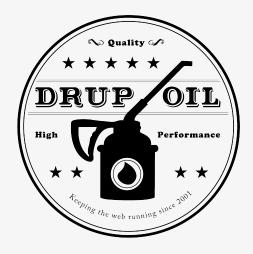

answers@hook42.com

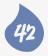

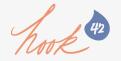

### Demo - RTBC process

- Pick an issue.
  - Use the Review button provided by Dreditor to review the patch
    - Check for empty spaces and special characters
  - Use the Simplytest.me button to apply the patch and test for functionality if applicable

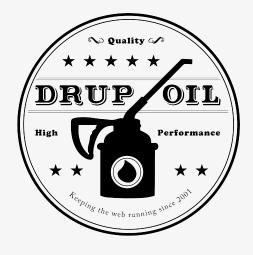

answers@hook42.com

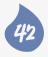

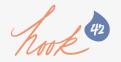

#### Demo - RTBC process, cont

- To make a comment
  - Highlight the line of code
  - Comment window provided by Dreditor will open
    - Make comment and paste
- Change Status
  - To needs work or RTBC
  - Give yourself and your organization attribution

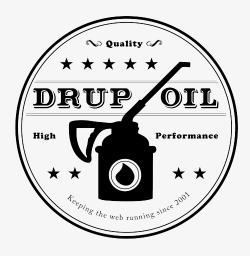

answers@hook42.com

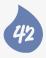

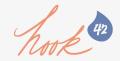

# Take Aways

- Contributing is easy!
  - Give back to the open source community
  - Help build your Drupal.org cred
- Warm fuzzies!

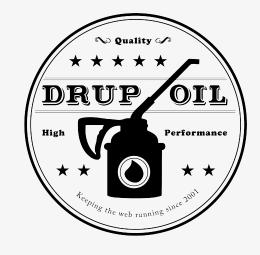

answers@hook42.com

(And everyone who RTBCs will get a credit on their d.o profile!!)

42

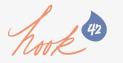

# Questions & Discussion

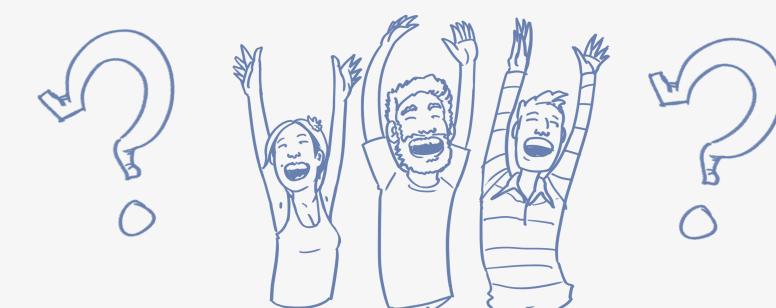

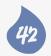

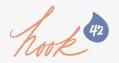

## Resources

https://simplytest.me/

http://www.syntevo.com/smartgit/

https://dreditor.org/

http://bit.ly/2uwe9In

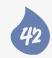